Degene die het agenda-item aanmaakt wordt automatisch gekoppeld als contactpersoon. Het is dus handig als de contactpersoon ook het agenda-item aanmaakt. Zie punt 15. De contactpersoon is ook degene die de aanmeldingen kan inzien via [agenda.bridge.nl](https://agenda.bridge.nl/)

Ga naar [www.bridge.nl](http://www.bridge.nl/) en klik in de linker kolom op **Agenda-item aanvragen** *(afbeelding A).* Log vervolgens in met je lidnummer en je bijbehorende wachtwoord *(afbeelding B).*

Klik rechts bovenin op **'Maak nieuw evenement'** *(afbeelding C).* Het stappenplan wordt geopend.

## *(afbeelding D)*

- 1. Kies als titel zomerdrive. Op het moment dat er voor zomerdrive als categorie wordt gekozen, wordt na afloop automatisch de clubnaam eraan verbonden.
- 2. De zomerdrive is een intern clubevenement. Ben je lid van meerdere clubs, zet dan een vinkje bij de organiserende club.
- 3. Je wil dat iedereen (dus ook deelnemers die geen lid zijn van de BridgeBond) je evenement kan zien. Kies hier voor 'Openbaar'.
- 4. De naam van het evenement zegt het al. Kies hier voor 'Zomerdrive.

# *(afbeelding E)*

- 5. Voer de naam in van de locatie. Standaard staat daar het adres van de speellocatie van je club. Kies voor 'Anders' als dat niet de juiste locatie is. Is je speellocatie geen fysieke plek, voer dan 'Online' in of het platform waar je online speelt, bijv. StepBridge.
- 6. Het adres wordt gevonden door de postcode en het huisnummer in te vullen.
- 7. Het is een herhalend evenement, want de zomerdrives bestaan (meestal) uit meerdere momenten.
- 8. Voer hier de datum, begintijd en eindtijd in van het eerste speelmoment.
- 9. Voer eerst de gegevens in van de eerste keer (datum, begintijd en eindtijd). Als je daarna 'voeg speeldag' intikt, dan wordt er automatisch een week bij opgeteld (9A).

# *(afbeelding F)*

- 10.Stel hier in dat iedereen welkom is. Deelnemers die geen lid zijn van de BridgeBond (en dus niet in kunnen loggen) kunnen zich dan ook registreren.
- 11.Kies hier of iemand zich alleen kan aanmelden of ook kan afmelden via de website. Wil je dat de aanmelding anders verloopt? Activeer hier dan geen vinkjes. In het vrije veld (zie punt 17) kun je ook vertellen hoe je de aanmelding wilt ontvangen.
- 12.Kies een van de opties voor het uiterste aanmeldtijdstip.
- 13.De speelvorm is meestal paren, deelnemers moeten zich dan per paar aanmelden.
- 14.Tijdens de drives zul je waarschijnlijk gebruik maken van het NBB-Rekenprogramma van de club.
- 15.Heb je een beperkte capaciteit, vul die dan hier in. Omdat je voor paren hebt gekozen, wordt er ook op die manier geteld. Kies anders voor 'Geen maximum'.

## *(afbeelding G)*

16.Dit is de reden waarom het handig is als de contactpersoon het evenement aanmaakt. Wil je niet getoond worden, zet dan het vinkje uit. Je kan een contactpersoon toevoegen, maar het is niet toegestaan om van iemand anders de gegevens te tonen. Daar moet diegene zelf het vinkje voor activeren. Zie ook [https://clubsites.bridge.nl/faq/#organisator-aanvinken-lukt-niet.](https://clubsites.bridge.nl/faq/#organisator-aanvinken-lukt-niet) **Let op: uitsluitend organisatoren kunnen inzien wie zich hebben aangemeld/afgemeld. Alleen als je als organisator bent toegevoegd aan een evenement kun je door in te loggen (met je persoonlijke lidnummer en bijbehorende wachtwoord) op agenda.bridge.nl naar het [beheer van een evenement](https://clubsites.bridge.nl/app/uploads/2023/03/Handleiding-beheer-van-een-evenement.pdf) gaan.**

- 17.Hier kun je een logo uploaden. Misschien heeft je club een eigen logo, je kunt er ook altijd eentje zelf maken. Kijk wel uit dat je geen afbeelding van internet gebruikt waar rechten op zitten.
- 18.Dit veld kan gevuld worden met wervende tekst, wat de opzet is en vooral hoe de aanmelding gedaan moet worden.

## *(afbeelding H)*

- 19.Hier kun je het inschrijfgeld invoeren.
- 20.Er zijn verschillende mogelijkheden om het inschrijfgeld te voldoen. Staat jouw optie er niet tussen? Gebruik dan het vrije veld 'Anders'.

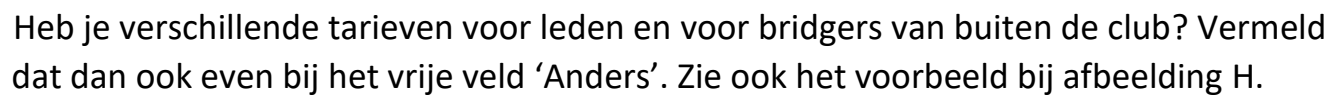

# **Aanmeldingen**

Ten slotte wil je na het aanmaken van je evenement natuurlijk ook weten wie zich hebben aangemeld. [Klik hier voor een gedetailleerde beschrijving over het beheer van je evenement.](https://clubsites.bridge.nl/app/uploads/2023/03/Handleiding-beheer-van-een-evenement.pdf)

Meer informatie over het gebruik van de agenda staat ook op [https://clubsites.bridge.nl/faq/.](https://clubsites.bridge.nl/faq/)

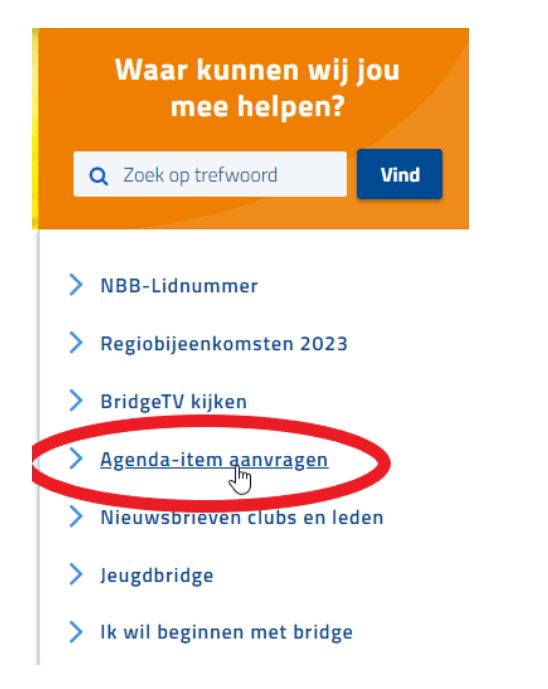

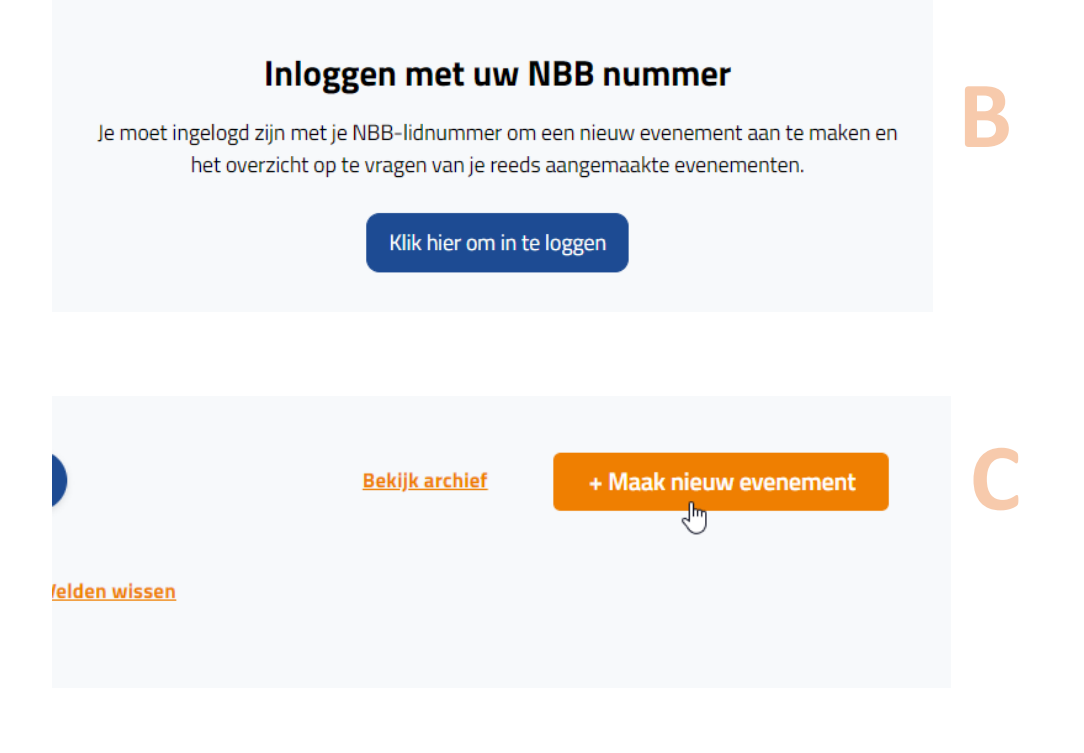

**A**

# **D**

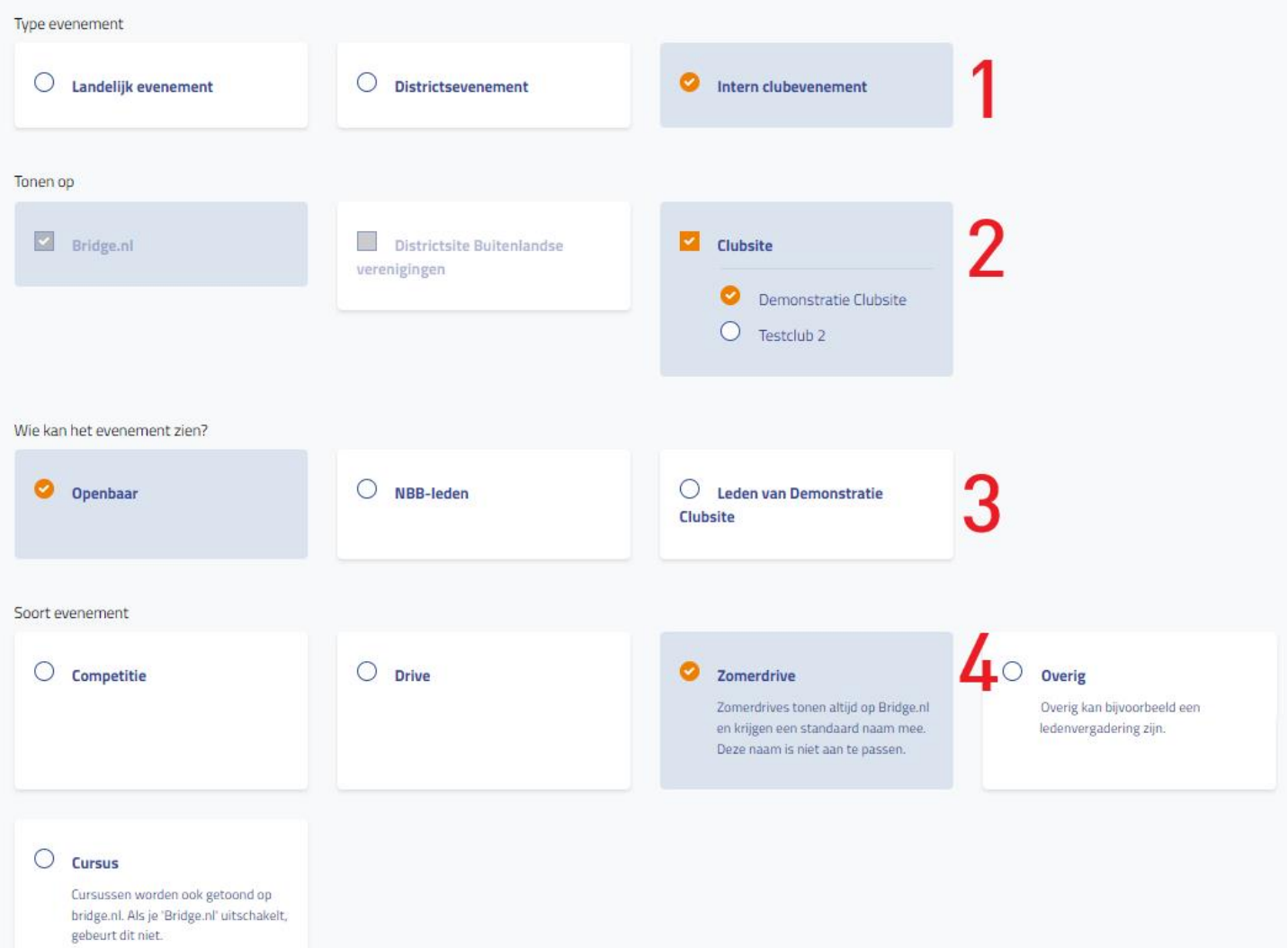

## **E**<br>Kies de locatie van je evenement Anders  $\bigcirc$  NDC Den Hommel Kennedylaan 9 6 3533 KH Naam van locatie UTRECHT Zwembad Welgelegen Postcode Huisnummer Toevoeging (opt) 7 3533 KH  $\left\vert \cdots\right\vert$  $\overline{\mathbf{5}}$ Zwembad Welgelegen Kennedylaan 5 3533 KH UTRECHT

## Maak een tijdsplanning van je evenement

## $\bigcirc$  Eenmalig evenement

Een eenmalig evenement is een evenement dat niet meerdere malen gehouden wordt in een kort tijdsbestek.

#### Herhalend evenement

Een herhalend evenement is een evenement dat meerdere malen gehouden wordt in een<br>tijdsbestek. Zoals een competitie of een cursus van 6 weken.

8

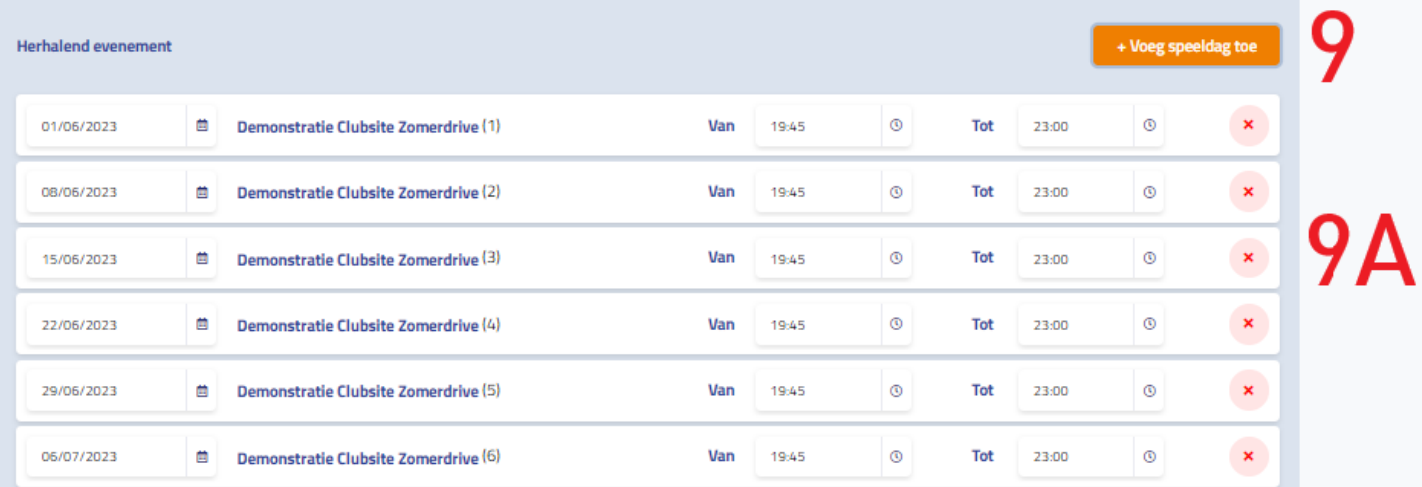

## Plan publicatie evenement

Vanaf wanneer mag het evenement gepubliceerd worden?

 $\blacksquare$ 

Let op, bij evenementen die toestemming vereisen is een eventuele vertraging van maximaal 6 werkdagen vanaf het moment van aanvragen.

11/05/2023

12:00  $\odot$  **F**

Stel de registratie van je evenement in Wie is welkom op het evenement?  $\triangleright$  10 ledereen Registratie van deelnemers Deelnemers mogen zich aanmelden Deelnemers mogen zich afmelden Deelnemers mogen vervanging invoeren Tot wanneer mogen er acties worden uitgevoerd wat betreft registratie? 12 Altijd Kies de speelsoort voor je evenement 13  $\bigcirc$  Viertallen  $\bigcirc$  Individueel  $\bigcirc$  N.v.t. **O** Paren Rekenprogramma We gebruiken het NBB-Rekenprogramma van  $\bigcirc$  We gebruiken een ander programma, namelijk  $\bigcirc$  We gebruiken geen programma **Demonstratie Clubsite** 14 Is er een maximum aan aantal inschrijvingen? Een inschrijving is één individu/paar/viertal. Dit is bepaald op basis van de speelsoort die is ingevuld.

15 Er is een maximum aantal  $\bigcirc$  Geen maximum voor het aantal inschrijvingen Het evenement zal open blijven voor inschrijvingen, mits dit aanstaat, tot aanvang van het  $30$ evenement. Nadat de aanmeldingen compleet zijn zal het evenement aangeven dat het vol zit.

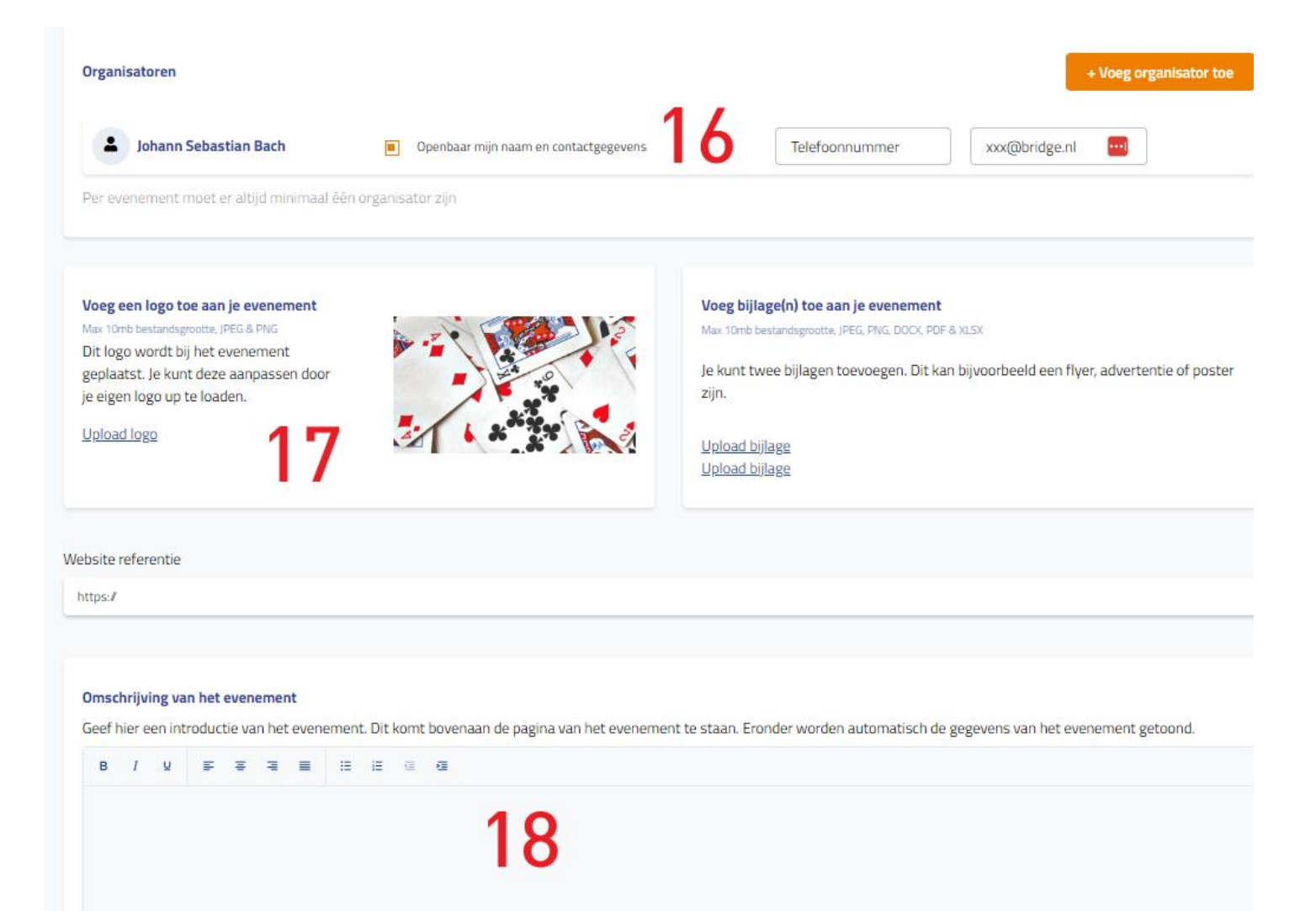

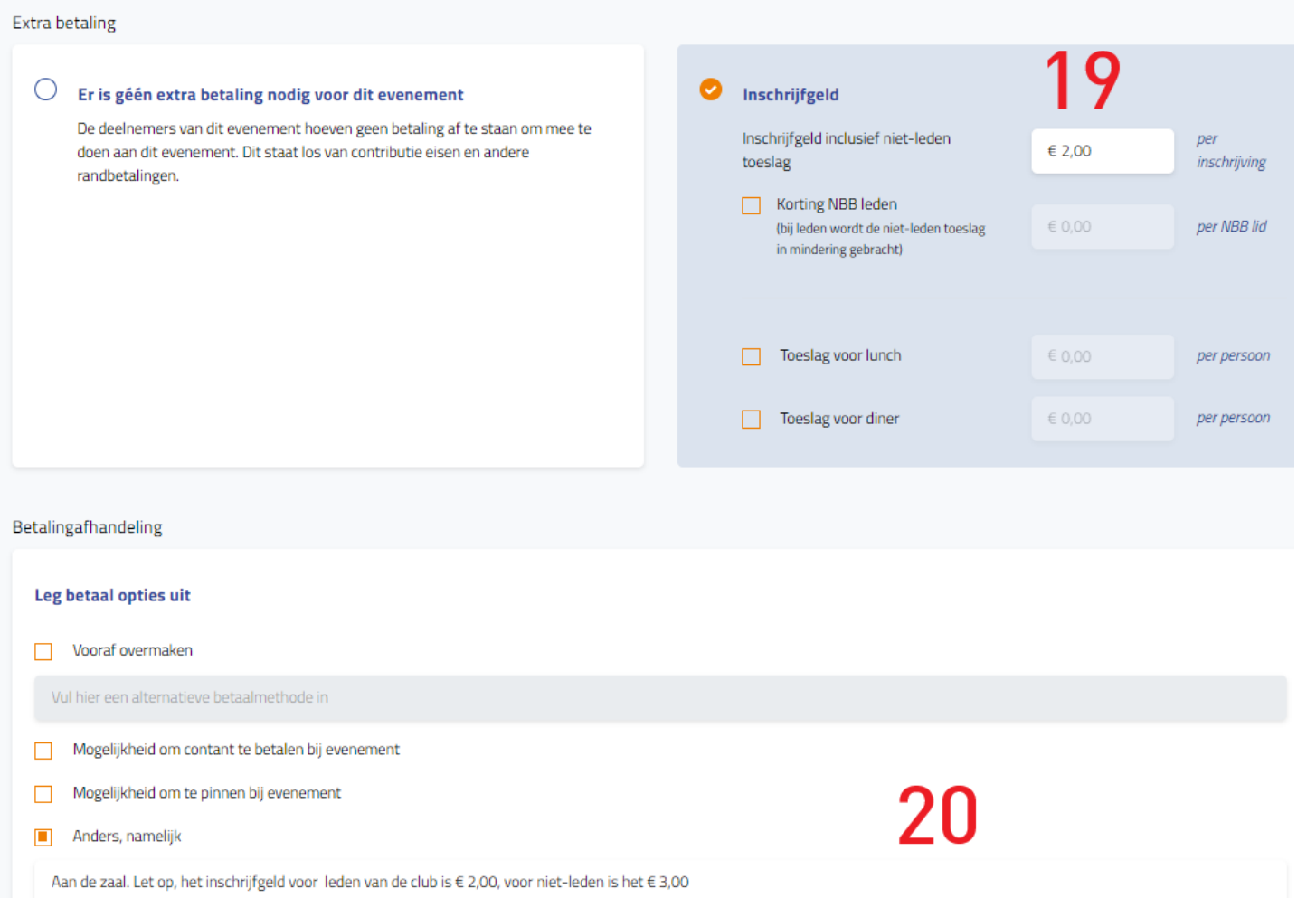